# Stimate client,

### Te rugăm să urmezi pașii de mai jos în procesul de resetare a tokenului mobil CEB-mTOKEN

#### **Atenție, vei avea nevoie de:**

- *• conexiune la internet fie pe telefonul mobil, fie pe desktop, pentru accesarea din browser a serviciului de internet banking Credit Europe Net.*
- *• acces la adresa de e-mail declarată în relația cu banca.*
- *• acces la mesajele SMS primite pe numărul de telefon declarat în relația cu banca.*
- *• acces la aplicația CEB-mTOKEN instalată pe telefonul tău mobil.*

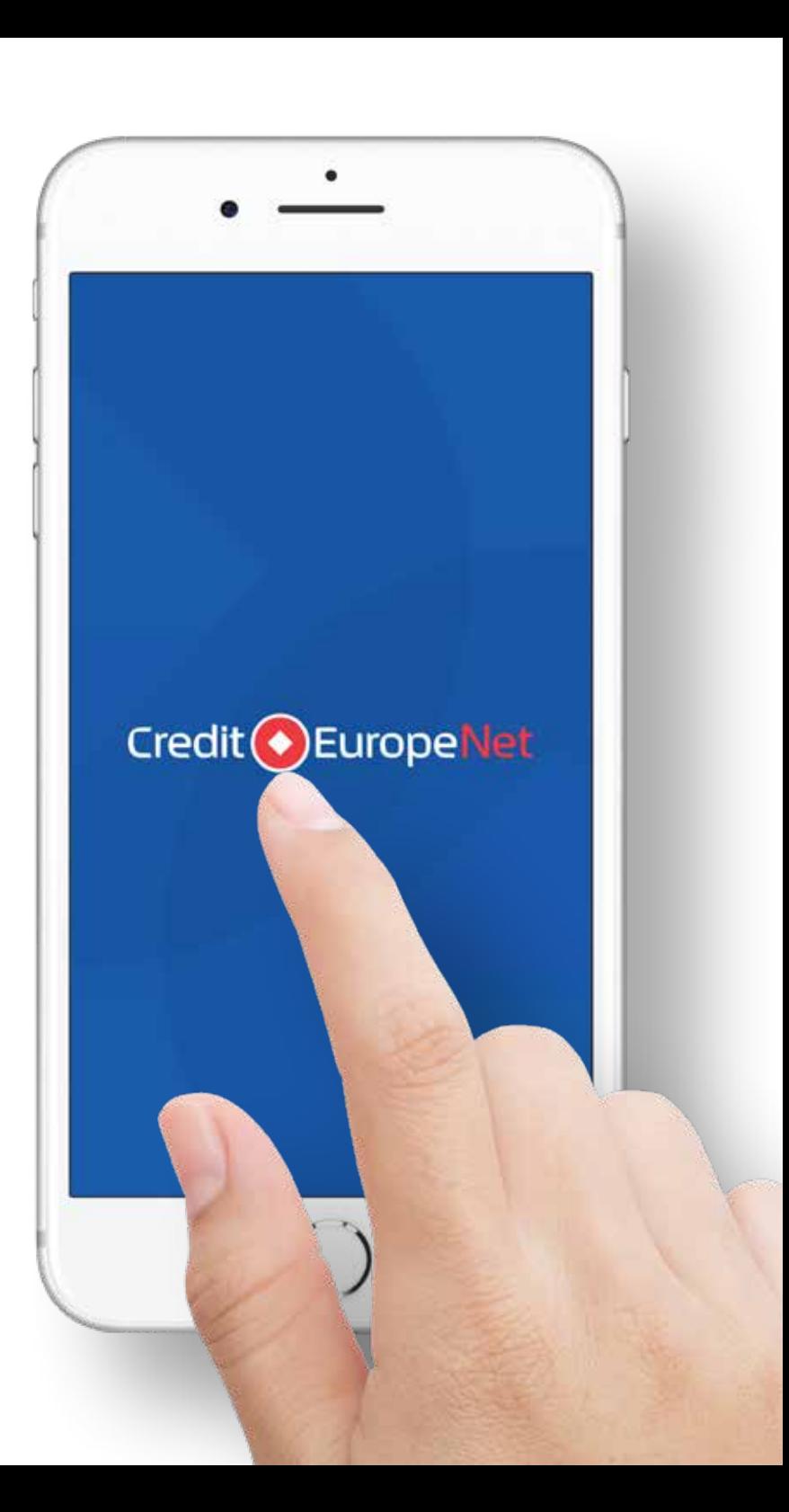

#### $\sqrt{s}$

#### Pasul 1 (în browser)

· Loghează-te în serviciului de internet banking Credit Europe Net prin introducerea numelui de utilizator și a parolei de acces.

# **Autentificare**

#### **NUME UTILIZATOR**

Introdu nume utilizator

#### **PAROLA**

Introdu parola

#### Ai uitat parola?

**CONECTARE** 

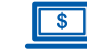

#### $\sqrt{s}$  Pasul 2 (în browser)

· În fereastra de autentificare selectează opțiunea "Resetare CEB-mTOKEN".

### Cu un pas mai aproape de noi...

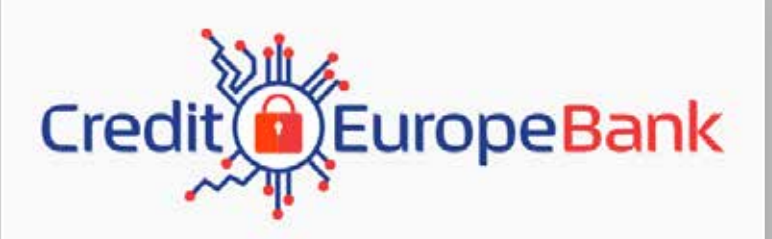

AUTENTIFICARE IN CREDIT EUROPE NET

INTRODU CODUL GENERAT DE TOKEN

CONTINUĂ

Introdu codul generat de token

**ANULEAZĂ** 

**RESETARE CEB MTOKEN** 

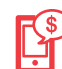

### **Pasul 3 (în aplicația mobilă CEB-mTOKEN)**

• Deschide aplicația CEB-mTOKEN pe telefonul tău mobil și copiază numărul serial al tokenului. Numărul va fi afișat în partea superioară a ecranului, imediat după confirmarea datelor de login.

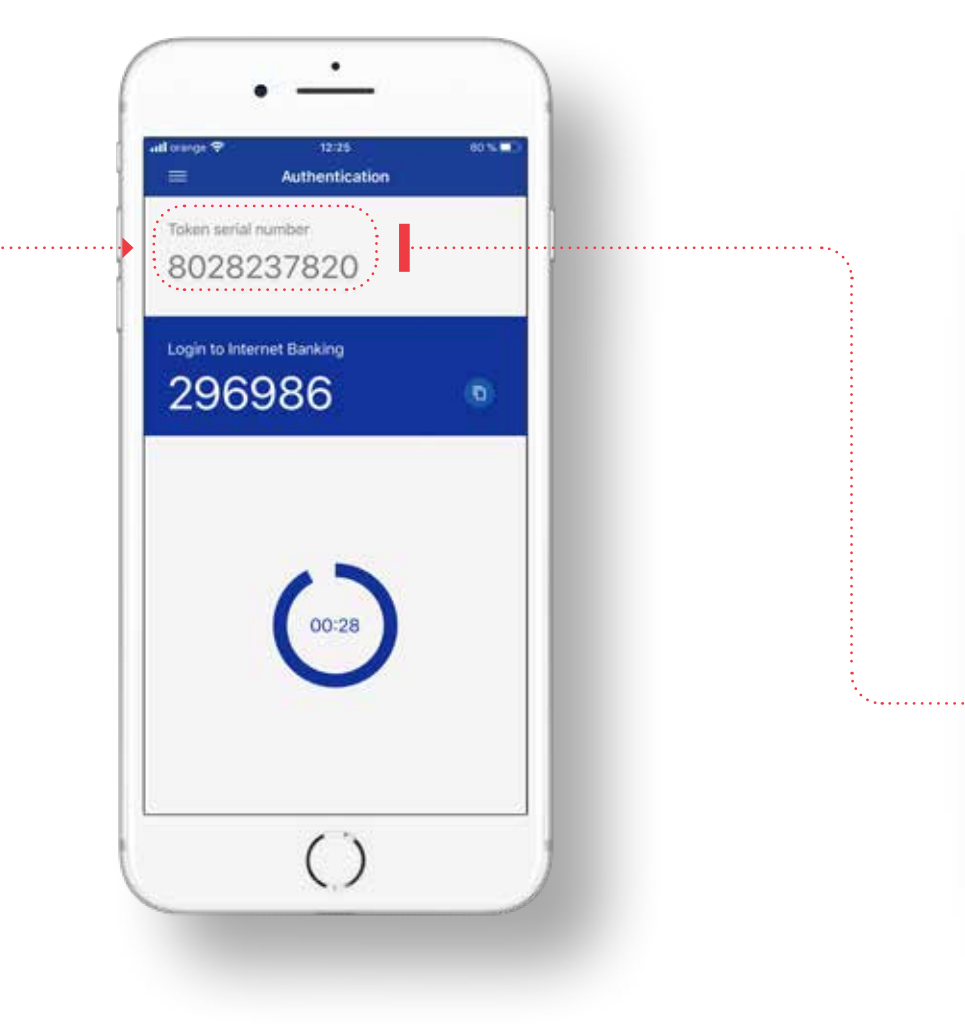

#### **Pasul 4 (în browser)**

• Introdu numărul serial al tokenului (cel copiat în pasul 3) în browserul web, în fereastra afișată imediat după ce ai apăsat "Resetare CEB-mTOKEN" la Pasul 2. Banca va transmite două coduri unice prin e-mail și SMS către adresa ta de email și numărul tău de telefon, declarate de către tine în relația cu banca.

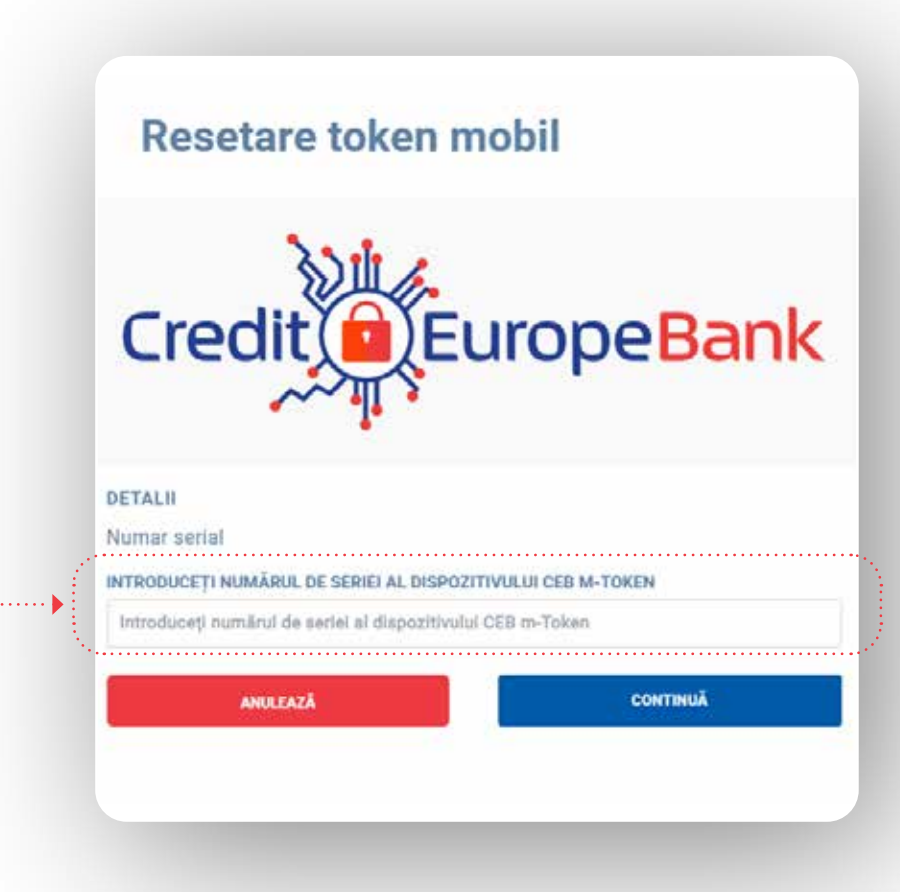

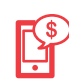

### **Pasul 5 (în aplicația mobilă CEB-mTOKEN)**

• Deschide aplicația CEB-mTOKEN instalată pe telefonul tău mobil și selectează opțiunea "Resetare token" din meniul "Setări".

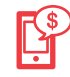

#### **Pasul 6 (în aplicația mobilă CEB-mTOKEN)**

• După confirmarea acțiunii de resetare, trebuie să introduci codurile primite prin e-mail și SMS la adresa și numărul de telefon declarate de tine în relația cu banca (cele menționate anterior la Pasul 4).

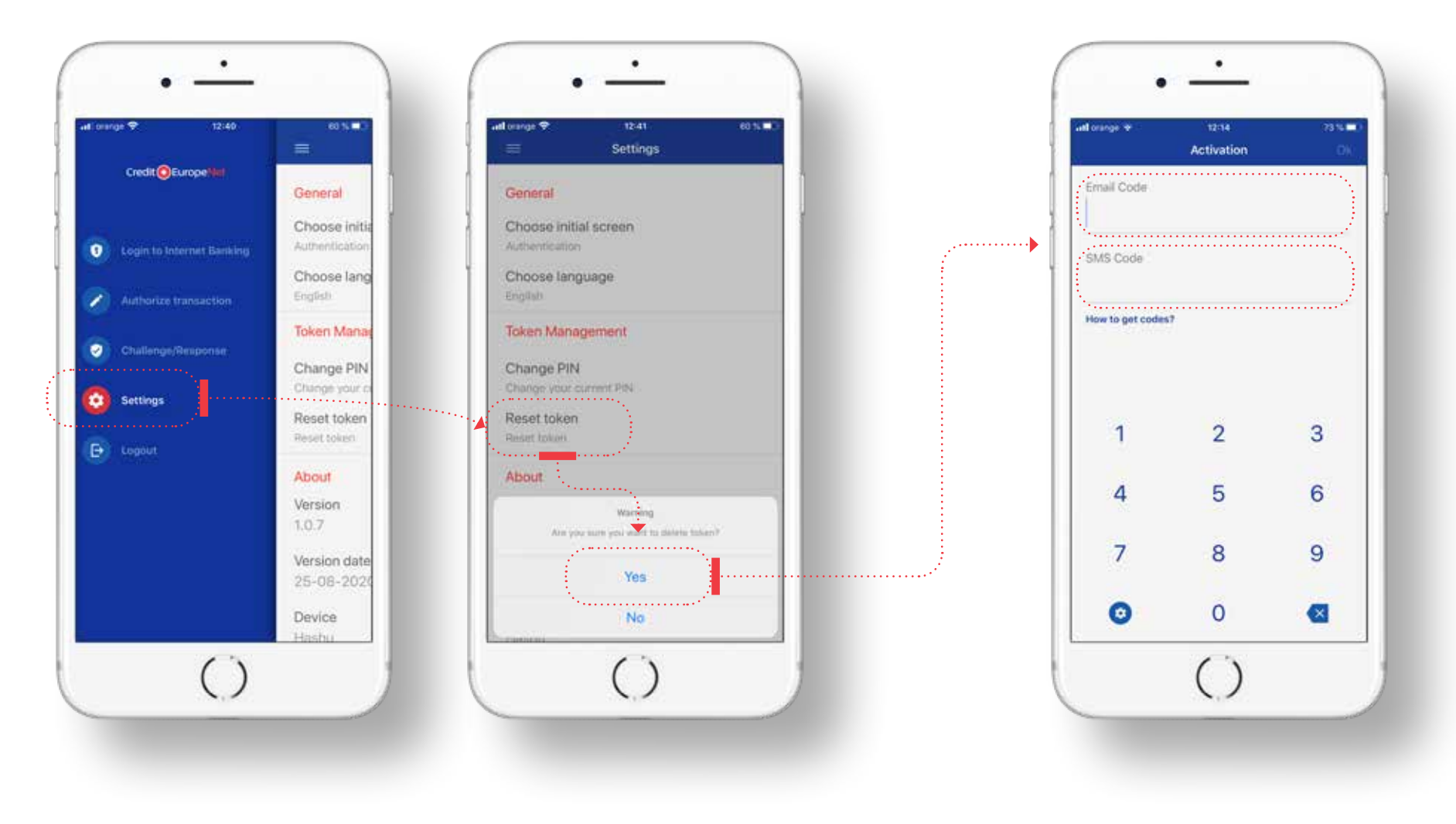

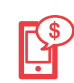

### **Pasul 7 (în aplicația mobilă CEB-mTOKEN)**

• După validarea codurilor, aplicația îți va solicita să redefinești **codul PIN** (din șase caractere numerice), după care va afișa un steag ca indiciu pentru validarea PIN-ului. Acest indiciu va fi afișat de fiecare dată cand vei folosi aplicația CEB-mTOKEN. Îți recomandăm să îl memorezi pentru a identifica ușor eventualele probleme de securitate în utilizarea greșită a codului PIN.

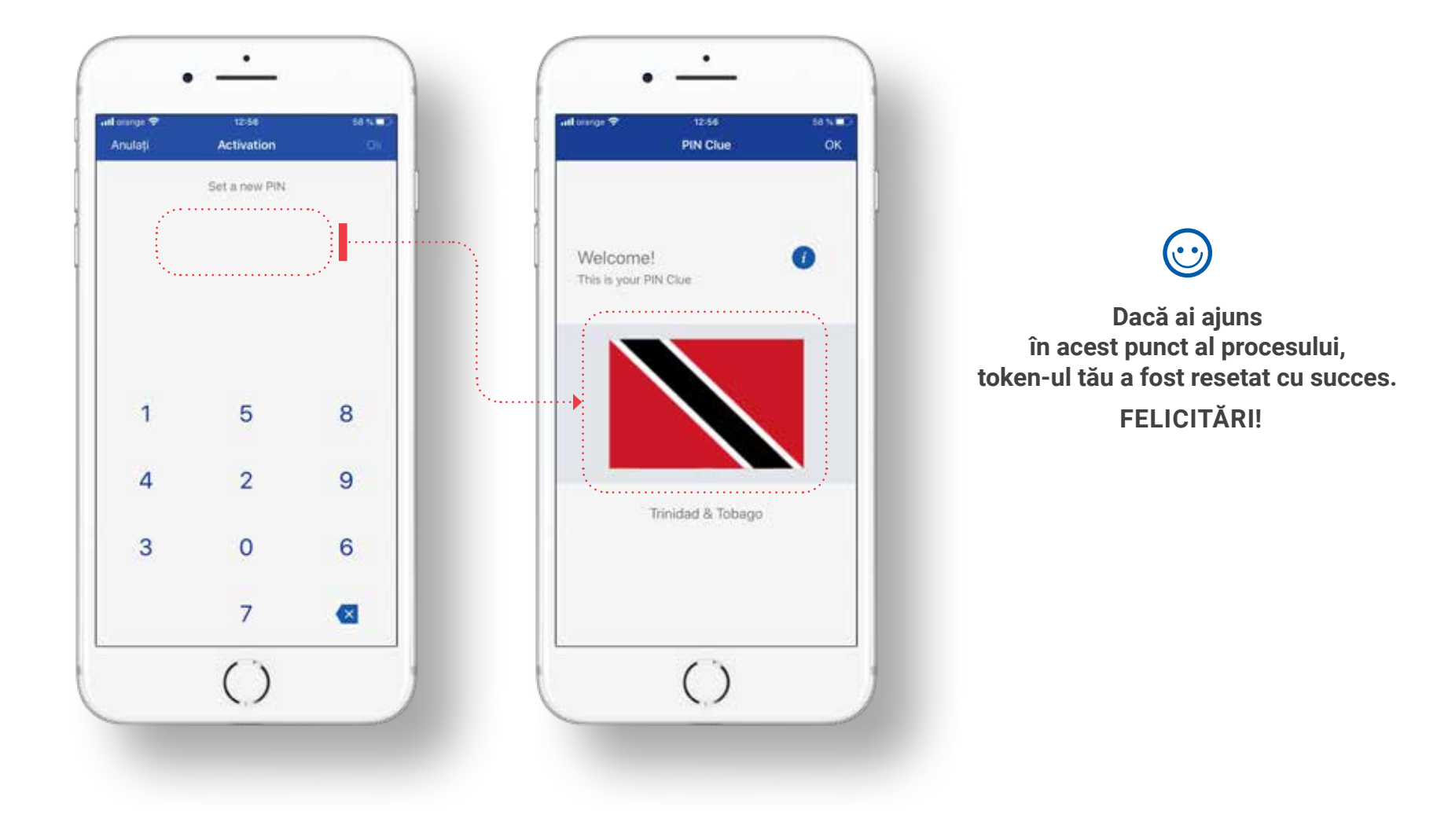